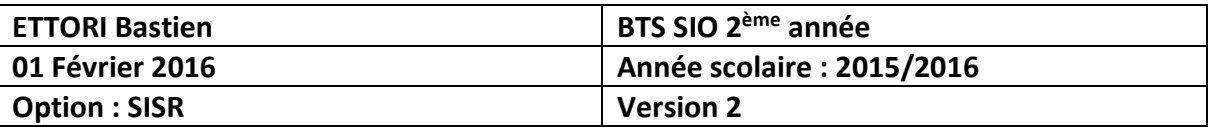

# **HTTPS DEBIAN**

# **SOMMAIRE :**

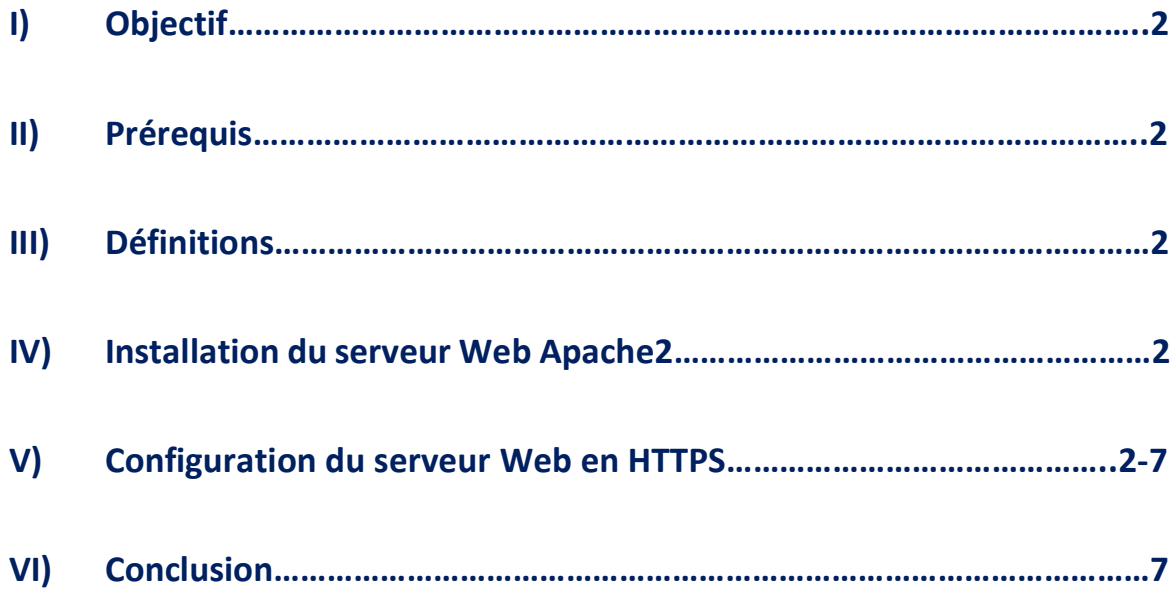

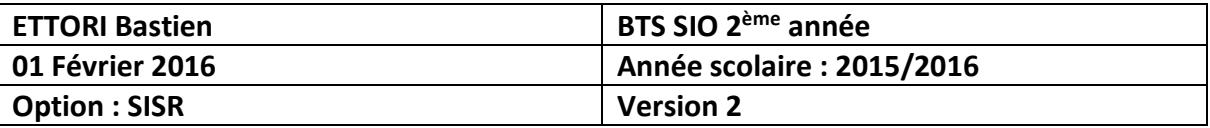

# **I) Objectif**

Dans cette procédure, nous allons voir comment configurer un serveur Web **Apache** en **HTTPS** sous Debian.

## **II) Prérequis**

Pour réaliser cette procédure, nous avons besoin des éléments suivants :

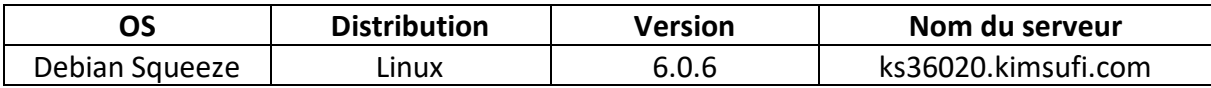

## **III) Définitions**

- **- Apache2** est un serveur Web qui permet de gérer de manière synchrone plusieurs arborescences Web grâce aux hôtes virtuels.
- **-** Un serveur **HTTPS** (**H**yper**T**ext **T**ransfer **P**rotocol **S**ecure) fonctionne de la même manière qu'un serveur **HTTP** mais en plus, il permet la communication pour un accès à un serveur Web sécurisé.

## **IV) Installation du serveur Web Apache2**

**-** Tout d'abord, nous mettons à jour les paquets en tapant la commande :

#### « **apt-get update** ».

**-** Ensuite, une fois la mise à jour des paquets terminée, nous installons le paquet « **apache2** » :

#### « **apt-get install apache2** ».

# **V) Configuration du serveur Web en HTTPS**

**-** Nous créons un fichier nommé « **apache\_generate\_cert.sh** » :

admin@ks36020:~\$ nano apache generate cert.sh

**-** Nous l'éditons et saisissons le contenu suivant :

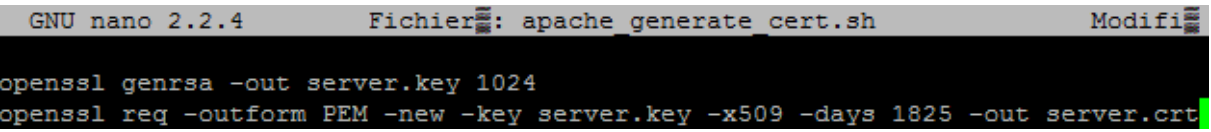

**-** Nous lançons le fichier « **apache\_generate\_cert.sh** » :

admin@ks36020:~\$ sh apache\_generate\_cert.sh

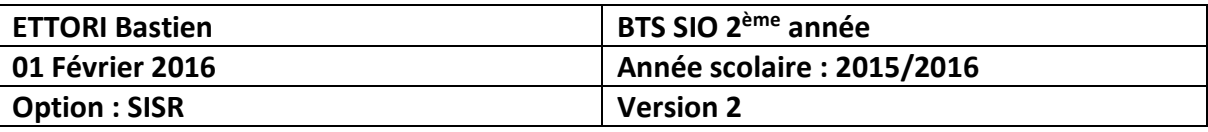

**-** Ensuite, ce script demande les propriétés du certificat :

```
admin@ks36020:~$ sh apache_generate_cert.sh
Generating RSA private key, 1024 bit long modulus
. . . . . . ++++++
e is 65537 (0x10001)
You are about to be asked to enter information that will be incorporated
into your certificate request.
What you are about to enter is what is called a Distinguished Name or a DN.
There are quite a few fields but you can leave some blank
For some fields there will be a default value,
If you enter '.', the field will be left blank.
Country Name (2 letter code) [AU]: FR
State or Province Name (full name) [Some-State]: FRANCE
Locality Name (eg, city) []:Caen
Organization Name (eg, company) [Internet Widgits Pty Ltd]:Blenzik
Organizational Unit Name (eg, section) []: Musique
Common Name (eg, YOUR name) []:ks36020.kimsufi.com
Email Address []:
admin@ks36020:-S
```
**-** Nous activons le mode **SSL** (**S**ecure **S**ockets **L**ayer) du serveur Web « **apache2** » qui permet la sécurisation des échanges sur Internet et que **SSL** fonctionne avec « **apache2** » :

**-** Enfin, nous redémarrons le service « **apache2** » pour prendre en compte toutes les modifications :

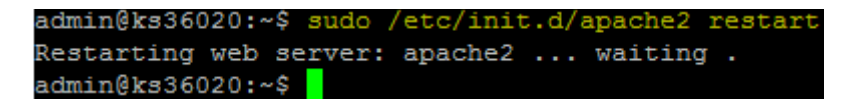

**-** Une fois le service « **apache2** » redémarré, nous vérifions que les fichiers « **server.key** » et « **server.crt** » ont bien été créés et constatons que c'est le cas :

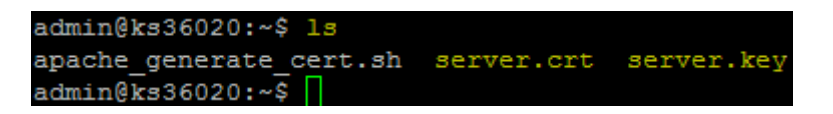

➢ « **server.crt** » est le fichier de certificat du serveur.

➢ « **server.key** » est le fichier de la clé privée du serveur.

**-** Nous copions ces 2 fichiers de certificats **SSL** dans le dossier « **/etc/ssl/private** » :

admin@ks36020:~\$ cp server.\* /etc/ssl/private/  $admin@ks36020:~s$ 

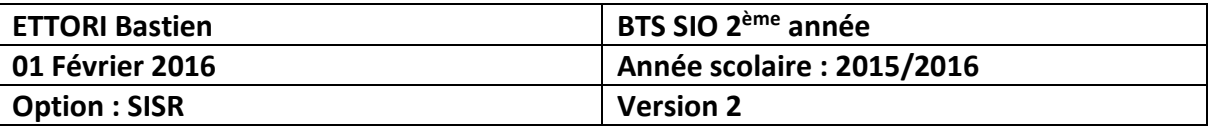

**-** Nous devons mettre à jour les fichiers de configuration d'**apache2** pour utiliser ces fichiers. Pour ce faire, je me rends dans le fichier « **default-ssl** » qui se situe dans le répertoire « **/etc/apache2/sites-available** » :

admin@ks36020:~\$ sudo nano /etc/apache2/sites-available/default-ssl

**-** Dans le fichier « **default-ssl** », nous modifions les 2 directives (lignes) suivantes en précisant le nom des fichiers de certificats et le dossier où ils ont été copiés :

> SSLCertificateFile /etc/ssl/private/server.crt SSLCertificateKeyFile /etc/ssl/private/server.key

**-** Ensuite, nous vérifions la copie des 2 certificats situés dans le répertoire « **/etc/ssl/private/** »

> admin@ks36020:~\$ ls /etc/ssl/private/ server.crt server.key ssl-cert-snakeoil.key admin@ks36020:~\$

**-** Nous activons la nouvelle configuration du fichier « **default-ssl** » :

```
admin@ks36020:~$ sudo a2ensite default-ssl
Enabling site default-ssl.
Run '/etc/init.d/apache2 reload' to activate new configuration!
\texttt{admin@ks36020:~$}
```
**-** Nous redémarrons le service « **apache2** » pour confirmer toutes les modifications et vérifier qu'il est activé et remarquons que c'est le cas :

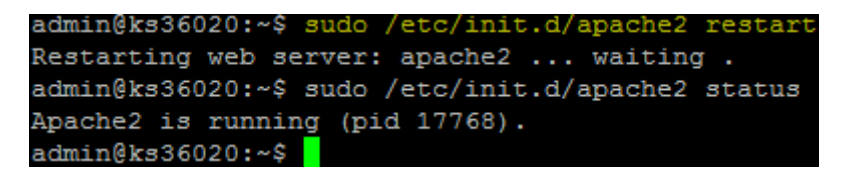

**-** Nous nous rendons dans le fichier « **ports.conf** » qui se situe dans le répertoire « **/etc/apache2** » :

admin@ks36020:~\$ sudo nano /etc/apache2/ports.conf

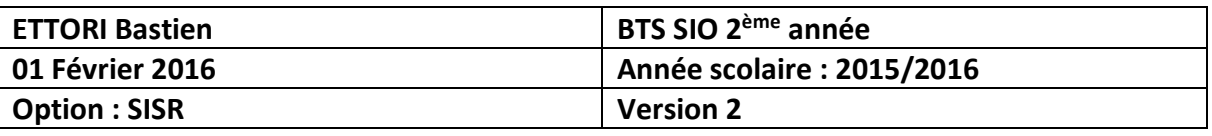

**-** Et, dans ce fichier, nous ajoutons la ligne « **NameVirtualHost \*:443** » qui correspond au numéro de port **HTTPS** :

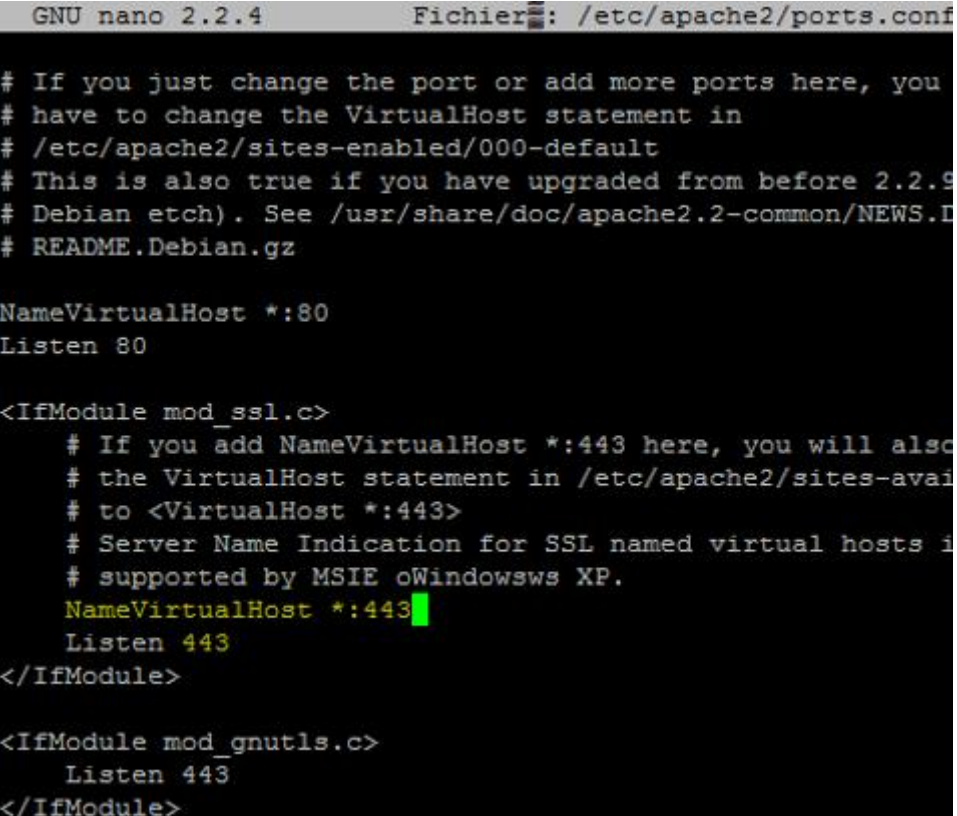

**-** Nous faisons une copie du fichier « **default-ssl** » au préalable à modifier :

admin@ks36020:/etc/apache2/sites-available\$ sudo cp default-ssl default-ssl.bak admin@ks36020:/etc/apache2/sites-available\$

**-** Nous nous rendons dans le fichier « **default-ssl** » :

admin@ks36020:/etc/apache2/sites-available\$ sudo nano default-ssl

**-** Et, dans ce fichier, nous modifions la deuxième ligne en ajoutant le port d'écoute **443** pour le service **HTTPS** :

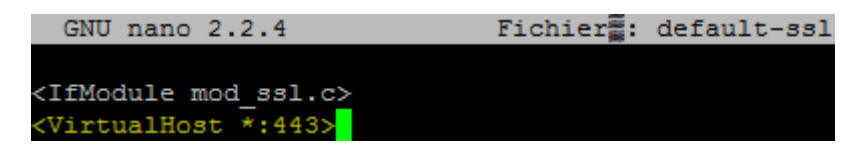

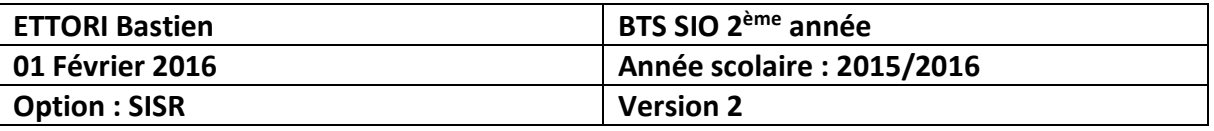

**-** De plus, nous pouvonstester pour vérifier si le serveur Web « **apache2** » écoute le port d'écoute **443** correspondant au port **HTTPS** et remarquons que c'est le cas :

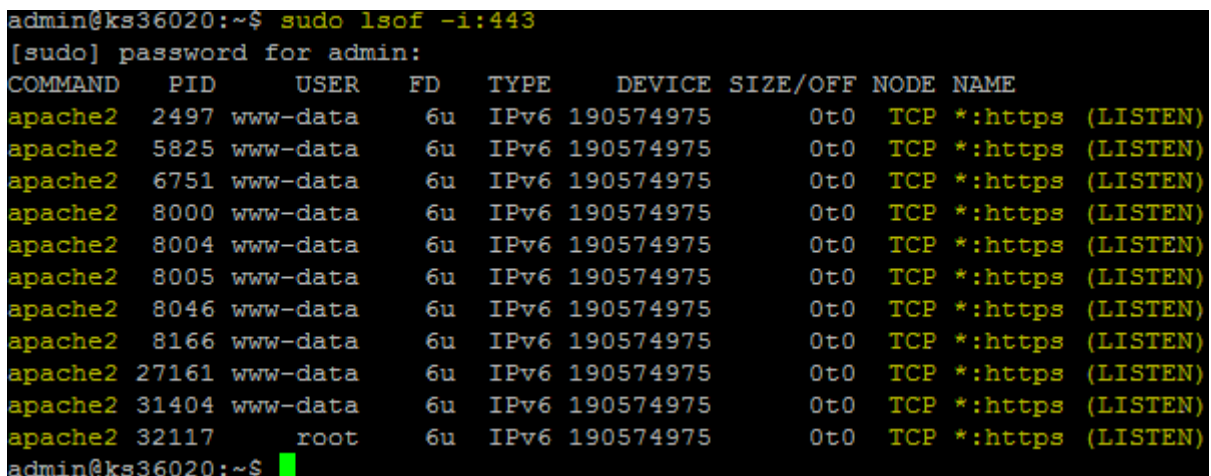

**-** Enfin, nous testons en saisissant dans l'URL d'un navigateur Web sous cette forme :

➢ « [https://nom\\_du\\_serveur](https://nom_du_serveur/) ».

Ici, la configuration en **HTTPS** fonctionne mais la connexion sécurisée au serveur n'est pas encore certifiée.

**-** Voici le résultat dans le navigateur **Mozilla Firefox** :

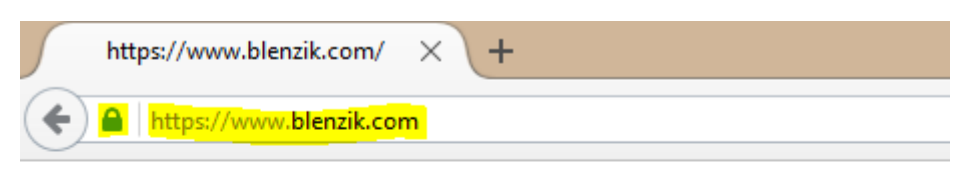

# It works!

This is the default web page for this server.

The web server software is running but no content has been added, yet.

- **-** Dans **VirtualHost** (**Webmin**), nous créons une entrée « **dev.blenzik.fr** » sur le port **443** (**SSL**).
- **-** Dans **Webmin**, nous cliquons sur l'icône **SSL**, je l'active et je lie les certificats **SSL** du répertoire « **/etc/ssl/private** ».
- **-** Puis, nous activons le module « **Rewrite** » : « **a2enmod rewrite** » pour permettre au serveur Apache de gérer la réécriture afin d'améliorer le référencement des pages d'un site Web.

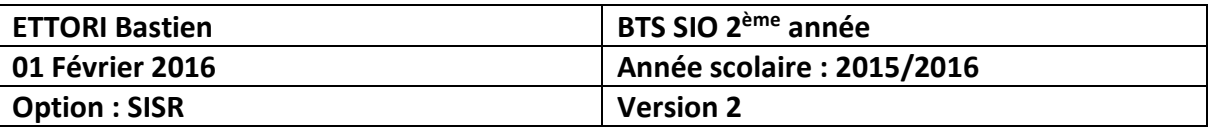

**-** Ensuite, nous nous rendons dans le fichier « **.htaccess** » qui se situe dans le répertoire « **/home/blenzik/wwwdev** » :

admin@ks36020:~\$ sudo nano /home/blenzik/wwwdev/.htaccess

- **-** Dans ce fichier, nous ajoutons la ligne « **Options +SymLinksIfOwnerMatch** » qui permet de vérifier les liens symboliques si le fichier ou le répertoire racine appartient au même utilisateur que le lien.
- **-** Nous activons le « **Rewrite** » en ajoutant la ligne « **RewriteEngine On** » pour lancer le module de réécriture d'URL :

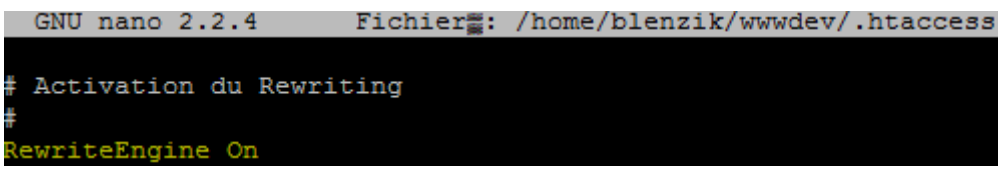

- **-** Nous ajoutons la ligne « **RewriteCond %{HTTP\_HOST} ^dev.blenzik\.fr [NC]** » pour ainsi rediriger l'URL « **dev.blenzik.fr** » vers le protocole **HTTPS**, soit « **[https://dev.blenzik.fr/\\$1](https://dev.blenzik.fr/$1)** ».
- **-** Nous ajoutons la ligne « **RewriteCond %{SERVER\_PORT} 80** » pour rediriger le port **HTTP** : **80** du serveur.
- **-** Nous ajoutons la ligne « **RewriteRule ^(.\*)\$ [https://dev.blenzik.fr/\\$1](https://dev.blenzik.fr/$1) [R,L]** » pour mettre en place une règle de sécurité. Cette règle permet de valider la condition et de renvoyer vers le même URL sur le protocole **HTTPS**.
- **-** Enfin, nous devons acheter le certificat **SSL** adapté pour confirmer la configuration du **HTTPS** et sécuriser le site Web.

# **VI) Conclusion**

Une fois que le certificat **SSL** est acheté, la configuration **HTTPS** sera complète. Donc, en conclusion, nous pouvons dire que le serveur Web « **apache2** » est correctement configuré en **HTTPS** et que celui-ci permet de communiquer de manière sécurisée.